# New 192 controller

# User manual

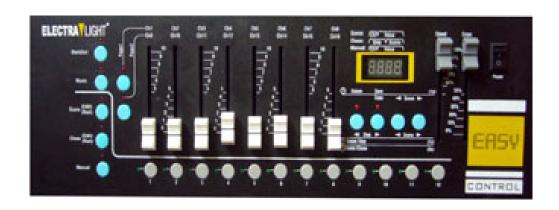

**Ver 1.0** 

| =====Catalogue======                                                                    | =====       |
|-----------------------------------------------------------------------------------------|-------------|
| Technical specification                                                                 | 3           |
| Cautions of safety                                                                      | 3           |
| Installation of controller                                                              | 3           |
| Connecting scanner                                                                      | 4           |
| DMX512 address distribution                                                             | 4           |
| Digit display instruction                                                               | 5           |
| 1) running scene and manual operation display                                           | 5           |
| 2) edit scene operation display                                                         |             |
| 3) edit and running cross chase operation display                                       |             |
| Description rules                                                                       |             |
| Rear instruction                                                                        |             |
| Panel instruction                                                                       | 6           |
| The number keys (1-12) in the scene / procedures / manual control mode of the con-      | rresponding |
| menu7                                                                                   |             |
| Description of A,B,C,D these four function keys in the Panel                            | 7           |
| A,B,C,D Four key scenes in the editing and editing, respectively, under the process     |             |
|                                                                                         |             |
| A,B,C,D Four key scenes in the editing process and editing of the functional state of o | peration8   |
| I)the schematic diagram of the edit scene panel                                         | -           |
| A) copy scene function                                                                  |             |
| B) save scene function                                                                  |             |
| C) delete scene function                                                                |             |
| II)edit chase state function operation                                                  |             |
| D) choose chase step and scene NO                                                       |             |
| E) delete chase step                                                                    |             |
|                                                                                         |             |
| F) delete chase                                                                         |             |
|                                                                                         |             |
| A) delete manual operationEdit scene                                                    |             |
|                                                                                         | -           |
| 1) the schematic diagram of the edit scene panel                                        |             |
| 2) introduction of editing scene                                                        |             |
| edit chase                                                                              |             |
| 1) the schematic diagram of the edit cross chase panel                                  |             |
| 2) introduction of editing cross chase                                                  |             |
| running scene                                                                           |             |
| 1) the schematic diagram of the running scene panel                                     |             |
| 2) introduction of running scene                                                        |             |
| running chase                                                                           |             |
| 1) the schematic diagram of the running cross chase                                     |             |
| 2) ) introduction of running chase cross chase                                          |             |
| manual operation                                                                        | 13          |
| 1) the schematic diagram of manual operation panel                                      | 13          |
| 2) introduction of manual operation                                                     | 13          |

New 192, following the universal DMX 512 protocol, can control 12 16-channel scanners or other equipment, chase program and manual control of scanners can be performed at the same time .the functions are compact it's convenient and flexible operation made it handled very easily. New 192 is suitable for different ballroom, taproom and small show.

### **Technical specifications**

| Output signal                            | DMX512               |  |  |
|------------------------------------------|----------------------|--|--|
| DMX channels                             | 1-192                |  |  |
| Maximum control channel amount a scanner | 16                   |  |  |
| Control amount of scanners               | 12                   |  |  |
| Amount of chase                          | 12                   |  |  |
| Maximum chase steos in a chase           | 100                  |  |  |
| Amount of scanner scene                  | 100                  |  |  |
| Running scene directly                   | 12                   |  |  |
| Manual operation of scanner              | Yes                  |  |  |
| Music run                                | Yes                  |  |  |
| Blackout function                        | Yes                  |  |  |
| Time of running chase can be adjust      | Yes                  |  |  |
| Cross of running chase can be adjust     | Yes                  |  |  |
| Display mond                             | LED digit display    |  |  |
| Port of DMX outpput                      | XLR-D3F              |  |  |
| Power supply                             | AC90-240V,50-60Hz,4W |  |  |
| Size                                     | 53.5*18.5*10CM       |  |  |
| Weight                                   | 2.5KG                |  |  |

# **Cautions of safety**

- ◆ New 192controller must be connected to the earthground to ensure the safety of user。
- ◆ When New 192 controller are working, don't plug in or plug out DMX 512 cable to avoid destroying the electronic components of the port in the controller.
- ◆ Don't splash any liquid to the controller to avoid destroying the electric components and the functions of the controller
- ◆ The scanner controller is precision electric equipment .please pay attention to moisture proof protection and dustproof .And please clean the controller panel termly.

### **Installation of controller**

Contents in the package of New 192scanner controller:

- ◆ New 192scanner controller: 1;
- ◆ Power supply line :1;
- ♦ User manual: 1.

Installing structure of New 192 scanner controller follows the international standard "19" 3U.it

can be embedded in operation board or directly installed in 19" shelf or cabinet.

The power of New 192 scanner controller has steady voltage output in so wide range of power supply voltage that it is adopt to the power supply of all the world .beafore the power supply is connected ,.Please check whether the voltage is in normal range of JMZ -002C

When the fuse needs to be replaced, please use the fuse with with the current capacity signed on the rear of the New 192.

### **Connecting to scanner**

According to DMX512 protocol , DMX signal cable must be screened twist cable with impedance of  $120\Omega$ . In practical engineering installation, if the whole length of the cable is short, the cable may be replaced by high quality screened two-core microphone cable.

User joins each end of the cable to a XLR plug. Foot 1 of the XLR plug is connected to the screen net of the cable. Twist lines (distinguished by different colors) are connected to foot 2 and 3. Foot 3 is signal + and foot 2 is signal -. Foot 2 and foot 3 of the plug cannot be confused.

To ensure correct DMX signal transmission, an  $120\Omega$  terminal matching resistance must be connected to the last equipment to absorb terminal signal reflection. The operation is as following: connect a  $120\Omega$  resistance to foot 2 and foot 3 of a plug then plug it to the output of the last scanner (or other equipment).

#### 0

### Address distribution of DMX512

New 192 scanner controller utilizes channel 1-New 192 of DMX512 to transmit the control signals to various scanners. Each scanner is fixed with 16 control channels.

|            | First DMX address of scanner |                       |  |
|------------|------------------------------|-----------------------|--|
| Scanner NO |                              | Switch bit of scanner |  |
|            | Decimal code                 | address               |  |
|            |                              | 123456789             |  |
| 1          | 1                            | 100000000             |  |
| 2          | 17                           | 100010000             |  |
| 3          | 33                           | 100001000             |  |
| 4          | 49                           | 100011000             |  |
| 5          | 65                           | 100000100             |  |
| 6          | 81                           | 100010100             |  |
| 7          | 97                           | 100001100             |  |
| 8          | 113                          | 100011100             |  |
| 9          | 129                          | 100000010             |  |
| 10         | 145                          | 100010010             |  |
| 11         | 161                          | 100001010             |  |
| 12         | 177                          | 100011010             |  |

# **Digit display instruction**

### 1) Running scene and manual operation display:

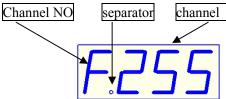

- 1) Channel NO—display the channel of current fader 0-f correspond1-16 channel .
- 2) Channel ——display the current input channel value (range: 000-255).
- 3) Separator ——used in distincting different content.

### 2) editing scene operation display:

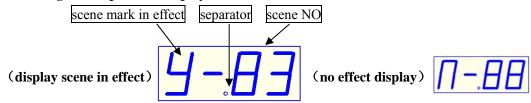

- 1) Scene mark in effect—the content of choosing the scene (Y means "Yes", N means "NO").
- 2) scene NO——display the editing scene (range: 00-99)
- 3) Separator ——used in distincting different content.

### 3) edit and running cross chase operation display:

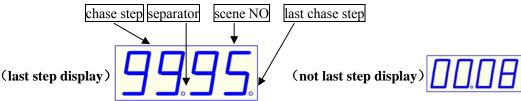

- 1) Chase step——the editing chase step NO, range: 00-99.
- 2) Scene NO—the scene will save in the chase step, range: 00-99.
- 3) Last chase step——the step is the last chase step.
- 4) Separator —used in distincting different content.
- 5) no chase display—no content in the chase (as follows).

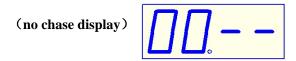

# **Description rules**

- 1) **xxx** mean key, switch or channel fader, for example: "Chase".
- 2) Step, Step, Step, Scene Scene keys in the following text, respectively, also referred to as A, B, C and D key,

Because the four buttons are regarded Composite function keys. They can also correspond to a state of expression of the corresponding functions.

3) in the Schematic diagram of the operation. Circle with the number of steps means a one-to-one relationship in explaining the steps and the schematic diagram of the serial number of the serial number for

Example: "or "1)"; in "and"1) "are Consistent, both mean first step or No. 1

### **Rear instruction**

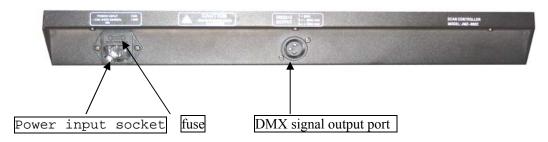

### **Panel instruction**

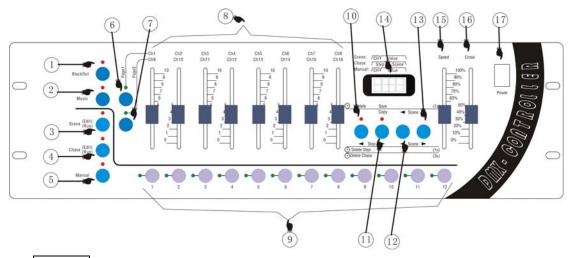

- 1) Blackout Output black keys, pressing the button make light bright . when the control output value of Platform, all channels to 0, resulting in black scenes.
- 2) Music Voice-activated key, pressing the button make light bright, Running the program is triggered by the built-in microphone to run.
- 3) Scene Edit / Run Scene Editor / run key, if pressing time is more than 1 seconds, the indicator light flashes into the scene editor state; then if pressing for 1 second again will withdrawn from editing the state to the running state, Bright light is always on.
- 4) Chase Edit / Run walking light program editor / run key, if pressing time is more than 1 seconds, the indicator light flashes into the scene editor state; then if pressing for 1 second again will withdrawn from editing the state to the running state, Bright light is always on .
- 5) Manual Manual control key.
- 6) Page 1 Access keys page 1.
- 7) Page2 Access keys page 2.
- 8) Ch1/Ch9-Ch8/Ch16 Channel fader (page one 1-8 / page two 9-16).
- 9) 1-12 The number keys 1-12 (Used to select the No. field, and follow procedures and signal lights to choose).
- 10) Step key is called as A key, (run) Operation to remove lantern; (edit scenes) deleted scenes;

- (Edit the walking light procedure) Step Remove Programs / Remove Programs / decreasing step-by-step selection procedure •
- 11) Step key is called as B key, (Edit scenes) scene copy / preserve the scene; (Editor lights go procedure) incremental step-by-step selection procedure.
- 12) Scene key is called as C key, (Scene Editor / walking lights Procedure) its reduced choice key of scenes
- 13) Scene key is called as D key, (Scene Editor / walking lights Procedure) its increced choice key of scenes.
- 14) Digital display.
- 15) Speed Speed adjustment fader.
- 16) Cross Gradual adjustment fader .
- 17) Power Power switch.

# The number keys (1-12) in the scene / procedures / manual

## control mode of the corresponding menu

| function of number keys functional state |                 | the number keys 1-12              |  |
|------------------------------------------|-----------------|-----------------------------------|--|
| Scene Edit / Runk                        | Editing Scene   | Used to select the lamp           |  |
|                                          | Running scene   | Used to select the runing scenes  |  |
| Chase Edit / Run                         | Editing program | Used to select the editing scenes |  |
|                                          | Runing program  | Used to select the runing scenes  |  |
| Manual                                   | Manual control  | Used to select the lamp           |  |

# Description of A,B,C,D these four function keys in the panel

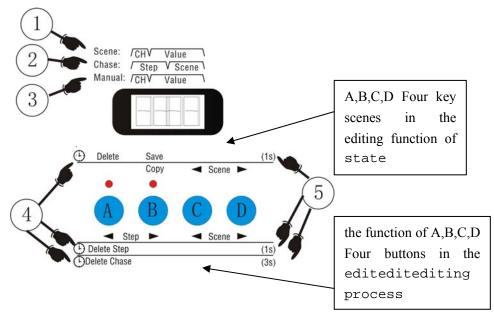

Step When running scene with a digital display that's just - the first for a digital control channel number CH fader shows that the first 2-4 fader-bit digital control input values to show.

When the lights go running process with a digital display that's just - the first-bit digital tube 1-2

run-time for the process step-by-step shows the current output, the first 2-4 bit digital control for step-by-step procedures to preserve the scene in the show its.

Manual control with digital display that's just - the first for a digital control channel number CH fader shows that the first 2-4 fader-bit digital control input values to show  $\circ$ 

Delay icon button operation - said that the function of the corresponding button press and hold, through a period of time after the delay generated by  $\circ$ 

Button to operate the time delay value - there is 1 second and 3 seconds •

# A,B,C,D four key scenes in the editing and editing, respectively,

### under the procedure menu

| functio         | button   | Akey                                                    | Bkey                                           | Ckey                                  | Dkey            |
|-----------------|----------|---------------------------------------------------------|------------------------------------------------|---------------------------------------|-----------------|
| Edit scene      | No delay |                                                         | Copy Scene copy                                | Scene No. scenes to move the election | Edit<br>scene   |
|                 | Delay 1S | Delete delete scene                                     | Save scene preservation                        |                                       |                 |
|                 | No delay | Step Step forward the election process                  | Step Backward step-by-step selection procedure | Scene No. scenes to move the election | Edit<br>program |
| Edit<br>program | Delay 1S | Delete Step  Delete the current step-by-step procedures |                                                |                                       |                 |
|                 | Delay 3S | Delete Chase Delete the current procedures              |                                                |                                       |                 |
| Manual lantern  | No delay | to clear the state of lantern                           |                                                |                                       | Manual lantern  |

# A,B,C,D four key scenes in the editing process and editing of the

# functional state of operation

- I) Scenes in the editing function of the state of operation:
- **A)** Scene copy function (Note: pressing time of less than 1 second):
- 1) Use C.D key to Select the scene to be copied (No. 3-4 bit digital tube will display the number of the scenes);
- 2) Press B key make the light bright;
- 3) use C,D key to choose to paste No. scenes, the scenes will be changed (No. 3-4 bit digital

- tube will display the number of the scenes);
- 4) press B key To make light out on the scene to complete the replication process, the latter scenario will be chosen before the contents of a scene instead of.
- B) Save the scene features (Note: pressing time is greater than 1 second):

Press the B button for more than 1 second, the indicator light on the current editorial content is saved to the scene of the Taiwan-controlled memory.

C) to remove scenes feature (Note: pressing time is greater than 1 second):

Press the B button for more than 1 second, the indicator light on the current content has been edited to remove scenes.

- II) in the editorial functions of the state of operation:
- A) the selection process step-by-step with the scene number (Note: pressing time of less than 1 second):
- 1) A, B button for forward and backward step selection process, when the final step-by-step process occurs, then B button you can add a new procedure after the step-by-step.
- 2) C, D keys used to select the step number to preserve the scene.
- B) Remove Programs Step (Note: press time more than 1 seconds, less than 3 seconds):

Press the A button for more than 1 second, the indicator light shows the current process step-by-step from the procedure was removed.

C) to remove the current procedure (Note: more than 3 seconds press time):

Press the A button for more than 3 seconds, indicator light will change the course of two shows that the current process is removed, this time 1-2 bit digital tube displays "00", the first-bit digital tube display 3-4 "--" o

- III) the functions of the state of manual steps:
- A) Clear lantern status:

Running mode, press the A button used to clear the current output lantern.

### Edit scene

### 1) the schematic diagram of the edit scene panel:

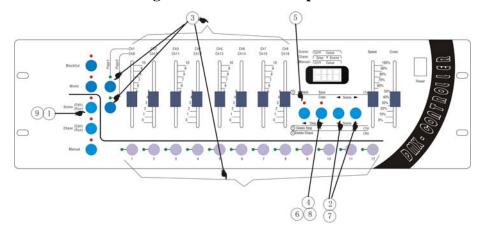

### The definition of the process steps of the edit SCEN:

- ① Press **SCENE** button in excess of 1 second, the indicator light glittering, enter the edit scene state.
- ② Use the Scene Scene button to choose the scene serial number; If want to edit the current scene, then run the step 3;

If want to delete the current scene, then run the step 5;

If want to copy the current scene, then run the step 7.

- ③ Edit the current scene: use the number button 1-12 to choose the light number, then with the cooperation of the Page1 & Page2 button, use the handspike Ch1/Ch9-Ch8/Ch16 to set the value of each channel;
- ④ Save the editing scene: press the SAVE button in excess of 1 second, when the panel indicator light and the screen glitter once, the current editing scene is saved;

If want to continue to edit other scene, run the step 2, choose another scene to edit; or run the step 9 to exit the editing scene state.

⑤ Delete the current scene: press the DELETE button in excess of 1 second, the lighting of the indicator light implies that the current scene is deleted.

If want to continue to edit other scene, run the step 2, choose another scene to edit; or run the step 9 to exit the editing scene state.

- ⑥ Copy the current scene: press the COPY button, until the indicator light lighting, enter the copy state, the contents of the current scene as the source of the scene content.
- ① Use the Scene & Scene button to choose the scene serial number which is used to store the contents of the scene to copy, the serial number is the target serial number.
- ® Press the COPY button again, the indicator go out, complete the copy process, then the contents of the source scene to cover the contents of the target scene.

If want to continue to edit other scene, run the step 2, choose another scene to edit; or run the step 9 to exit the editing scene state.

### **Edit chase**

### 1) the schematic diagram of the edit chase panel:

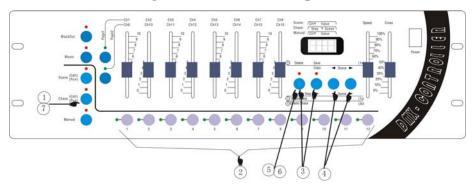

### 2) introduction of editing chase:

①press Chase over 1 second, and the indicator light will flash, meaning that the chase is in editing state (digit will display "CHA", prompting to select Chase number);

②selecting the number that you want: use Num Lock 1-12toselect the chase number (if the program is empty ,digit displays "00.--". if step zero and the number of the saved scene in this step will be displayed ,such as "00,08")

If you want to delete the current chase, execute the ⑤step

③select program step: channels ■Step and Step keys used to select the step of the Program that you want to edit

If you want to delete the current chase ,please execute the 6 step

④ selecting the scene number: using —Scene 和 Scene , to select a scene number and the scene will be saved in the chase step selected in the ③ step.

If you want to editing othe steps of the current chase, execute the repeatedly;

⑤deleting current program: press Delete key over 3 seconds, and the indicator light will flash 2 times, then the current chase will be deleted。(digit will display"00.--")。

If you want to editing other steps of the current chase, execute the repeatedly;

©deleteing the current step of the chase: press Delete key over1second, and the pilot lamp will flash 1 time, then the current step will be deleted.

If you want to editing other steps of the current chase, execute the 3 repeatedly;

Texiting the editing state of the chase of linear light: press Chase key over 1 second, and the pilot will light constantly after flashing, then the state will be switched to state of running chase of the linear light

# Running scene

### 1) the schematic diagram of the running scene panel:

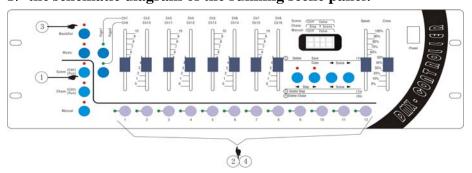

### 2) introduction of running scene's step

- ①press Scene key , and the lights are always on, meaning having entering the state of running scene
- 2 selecting the scene number :use Num Lock 1-12 to choose the number you want
- ③if you want to output blackscene ,press blackout and if the indicator light is on ,the effect of black scene is being out ,or the effect is exited
- ①close the scene's output :use the NumLock to select the number of the scene that you want to close .

## **Running chase**

### 1) the schematic diagram of the running chase panel:

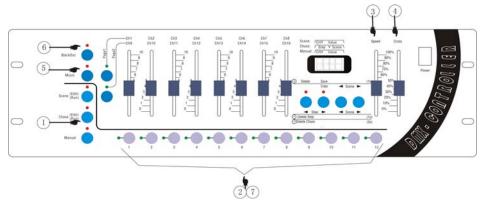

### 2)introduction of running the chase

- 1) pess Chase to light the indicator light
- ②select the chase number you want: use Num Lock 1-12 to select the number
- ③adjusting the settling-time :adjust the clipper Speed to adjust the setting-time of the chase steps .The top means the shortest time and the bottom the longest
- (4) adjusting the shading-time :adjust the clipper Cross to adjust the shading-time of the chase step, and .The top means non-shading and the more declined the longer shading-time
- ⑤running by sound-activated: if you need to activate chase in the way of sound-activated ,pressMusic to make the lamp on,meaning having enterred the state of sound-activated,and if the lamp is off ,it means the sound-activated state is exited
- ⑥Outputting blackscene:if you need to output balckscene ,press Blackout key so that you can choose to whether output blackscene or not
- Texiting the running chase: use NumLock 1-12 to select the running chase number and the the chase will be closed.

# manual operation

### 1) the schematic diagram of the manual operation panel:

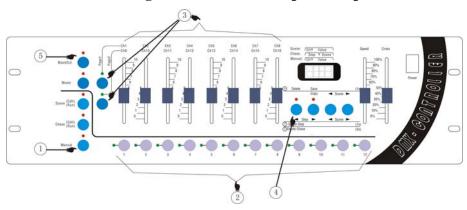

### 2) The definition of the process steps of the manual operation :

- ① Entering the manual state: press the **MANUAL** button, make the indicator light constantly shinning, enter manual operation state.
- ② Choosing the manual lights: use the number button 1-12 to choose the number of lights.
- ③ Modify the value of the channel of the lights: with the cooperation of the Page1 & Page2 button and the channel handspike can realize the purpose of manual control of the lights. Press Page1 button, the indicator light on, handspike correspond to Ch1-Ch8; press Page2 button, the indicator light on, handspike correspond to Ch9-Ch16, realize the switch operation of the 16 channels.
- ④ Cleanout the manual state: press **DELETE** button, cleanout the output state which was set on the manual state.
- (5) If need the effects of blackout, press **BLACKOUT** button, switch the output